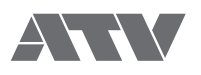

# $aD5$ Electronic Drums

**Reference Guide for Ver 1.01**

EN

#### ■ Contents

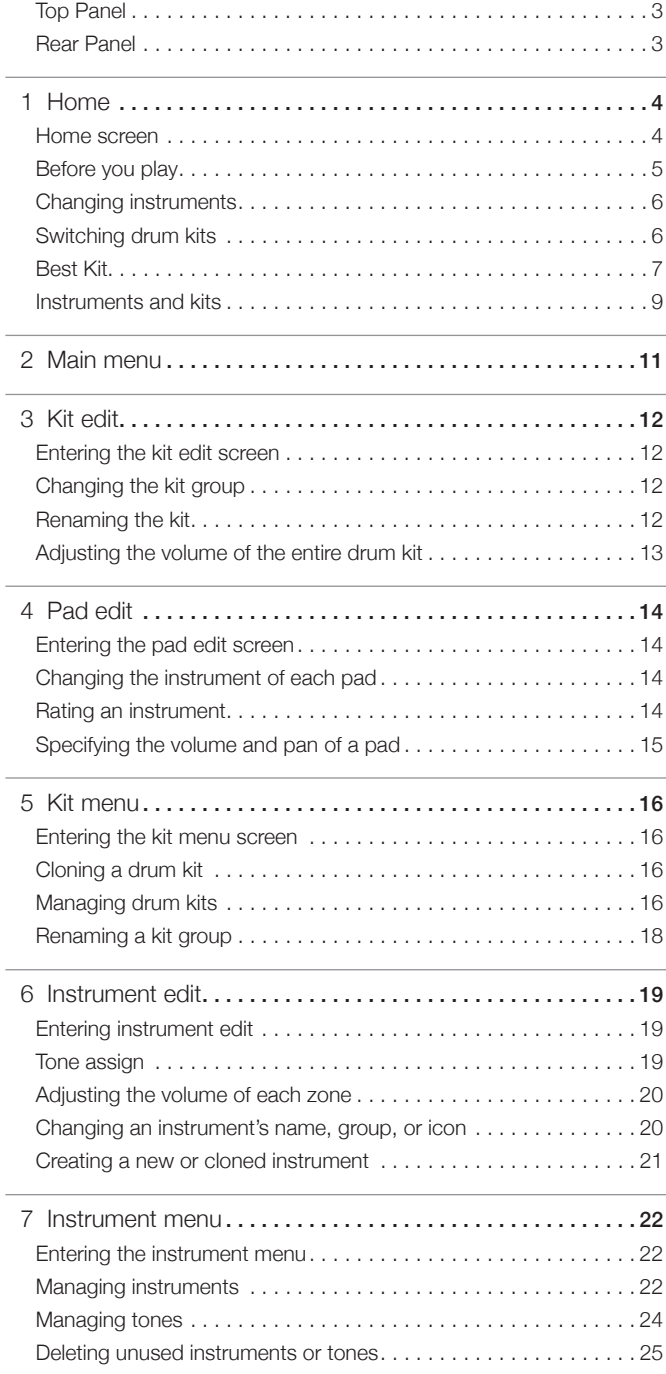

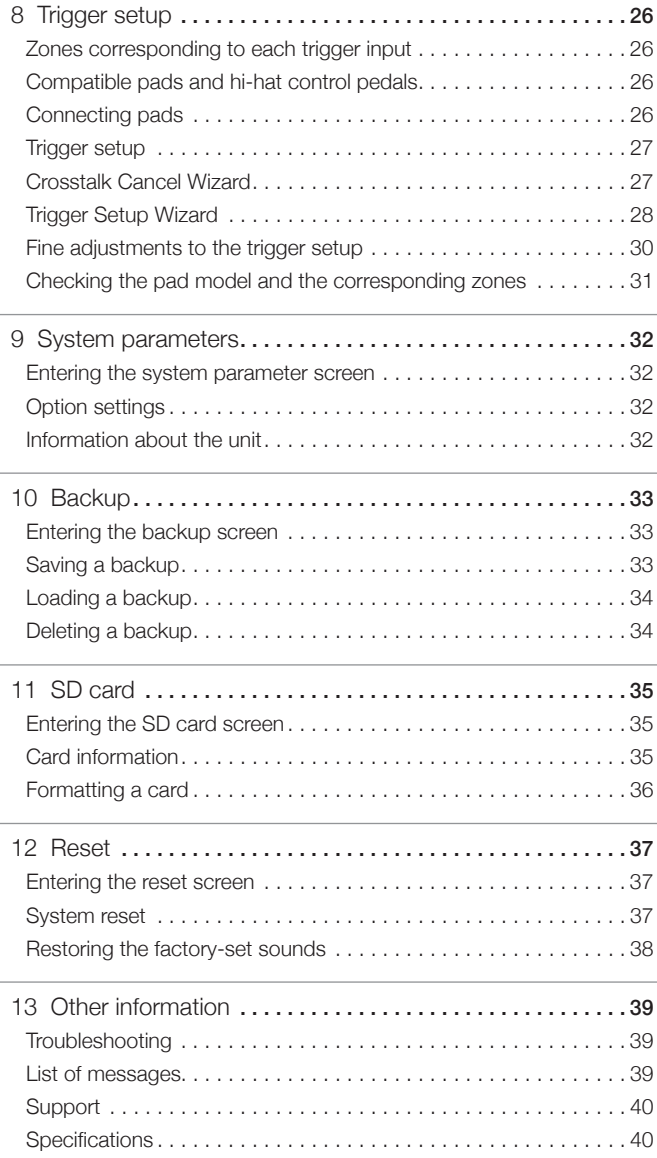

• Read this in conjunction with the "Quick Start Guide."

• The content of this document might differ from the aD5 unit you're using due to differences in its firmware version. Check the latest firmware update information at the ATV website.

• All illustrations and screens appearing in this document are for the purpose of explaining operation, and may differ from the actual specifications.

• Company names and product names appearing in this document are the registered trademarks or trademarks of their respective corporate owners.

#### <span id="page-2-0"></span>■ Top Panel

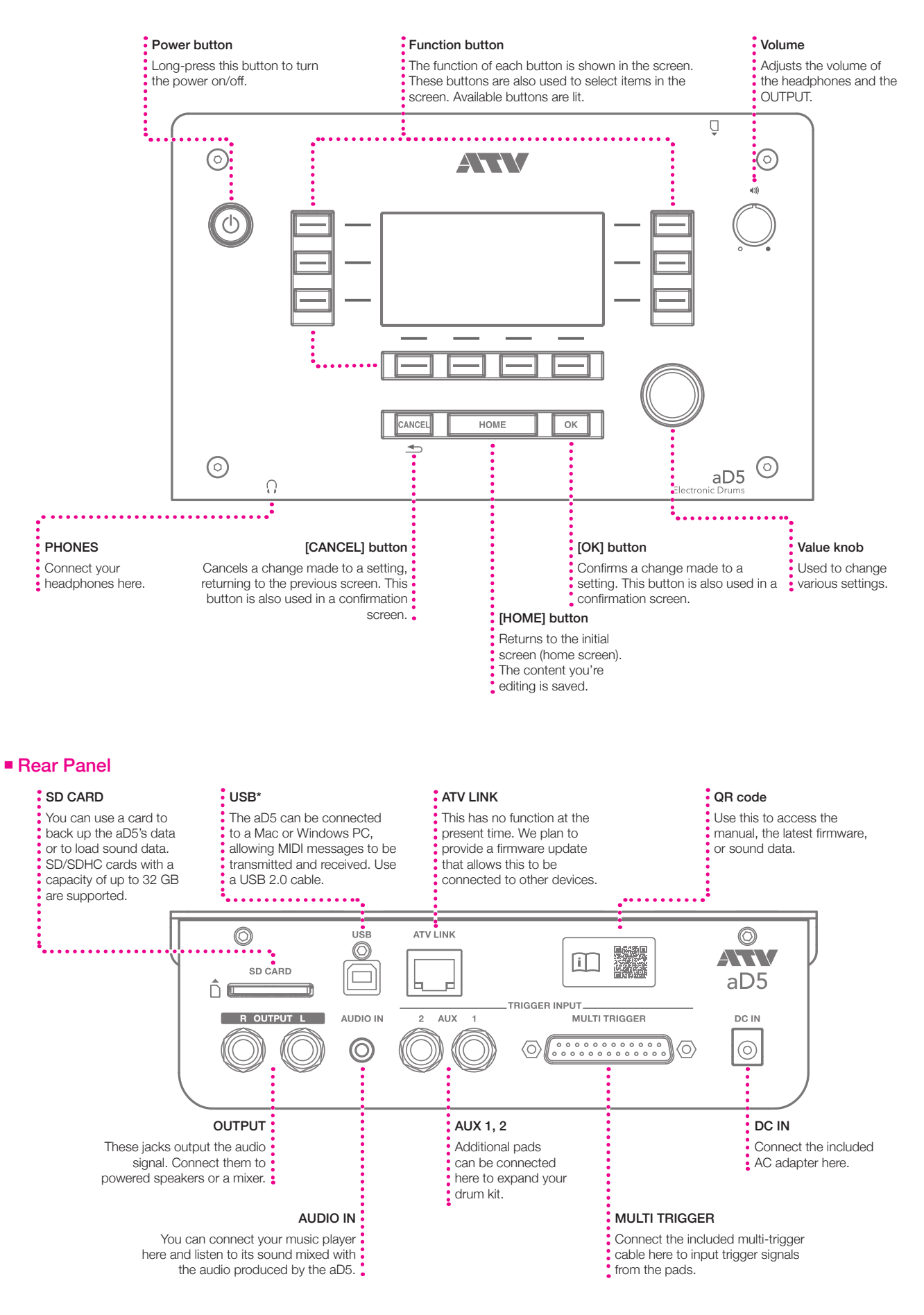

### <span id="page-3-1"></span><span id="page-3-0"></span>■ Home screen

The home screen is the screen that appears when you turn on the power. From any screen, you can return to the home screen by pressing the [HOME] button. When playing drums, make sure that the home screen is displayed.

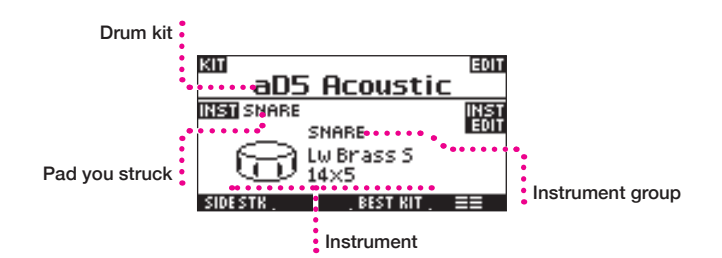

#### Instrument

"Instrument" (INST) refers to the instrument played by each pad, such as a snare drum or ride cymbal. You can change the instrument for each pad.

#### Instrument group

The aD5 contains numerous instruments. The instruments are organized into instrument groups according to their type.

#### Drum kit

All the pads are collectively called a "drum kit." By switching between various types of drum kit, such as for jazz or for rock, you can change the instruments of all pads in a single action.

#### What you can do in the home screen

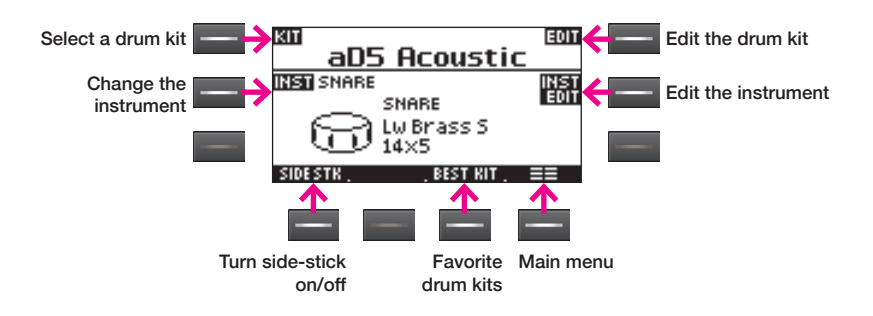

#### Select a drum kit

This lets you select a drum kit. The KIT SELECT screen appears ([p.6](#page-5-1)).

#### Edit the drum kit

This lets you rename the drum kit or adjust the volume of the entire drum kit ([p.12\)](#page-11-1).

#### Change the instrument

This lets you change the instrument played by the pad, and adjust the volume and left/right panning of the pad ([p.14\)](#page-13-1).

#### Edit the instrument

This lets you edit the instrument that's shown in the screen. You can change the tone assignment, rename the instrument, or clone the instrument ([p.19\)](#page-18-1).

#### Side stick (cross stick)

To play a side stick on the snare pad, turn [SIDE STK] on. This lets you switch between rimshot and side stick.

Even if [SIDE STK] is on, a strongly played rimshot will cause the rimshot sound to be sounded.

#### Favorite drum kits (Best Kit)

Drum kits that you use frequently can be registered for convenient recall. The BEST KIT screen appears [\(p.7\)](#page-6-1).

#### Main menu

This accesses the main menu [\(p.11](#page-10-1)).

### **NOTE**

When playing in a screen other than the home screen, notes might respond more slowly.

#### **NOTE**

When you edit an instrument, the same change also occurs in other drum kits that use the same instrument (p. 9).

#### **NOTE**

Using [SIDE STK] to switch the side stick is effective only on a pad that is connected to the "SN" trigger input. For details on using side stick, refer to the owner's manual for each pad.

#### <span id="page-4-0"></span>About the function buttons

Use the function buttons to select the corresponding items or functions in the screen.

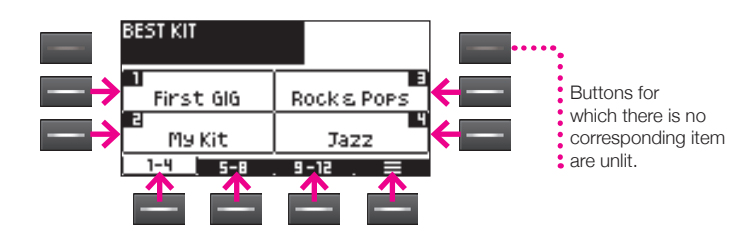

#### Moving between pages

If other pages exist at the left or right, press [< PAGE] [PAGE > to access those pages. If you press the page name in the upper left of the screen, a list of the available pages is shown. Use the value knob to select a page and then press the [OK] button to confirm; you'll move to the selected page.

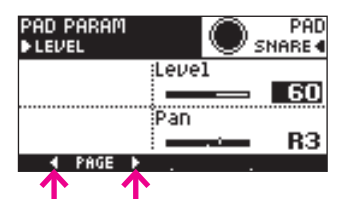

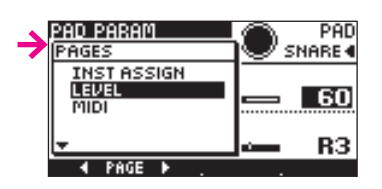

#### ■ Before you play

- For details on connecting the pads, refer to "Quick Start Guide" and ["8 Trigger setup" \(p.26\).](#page-25-1)
- Before using the system for the first time, execute the trigger setup wizard (p. [28\)](#page-27-1) for all pads.
- If striking one pad causes another pad to produce sound, execute the crosstalk cancel wizard [\(p.27](#page-26-1)).
- Adjust the volume appropriately. If the volume is too soft, you'll tend to strike unnecessarily strongly, possibly injuring your hand or wrist. If the volume is too loud, greater stress is placed on your ears, possibly causing hearing loss.
- The area near the striking sensor of the pad is extremely sensitive. It will be easier for you to control the dynamics if you strike at a distance from the sensor.

#### <span id="page-5-0"></span>■ Changing instruments

As an example, here's how to switch the instrument of the snare pad to a different snare drum.

#### 1 Strike the snare pad.

The instrument assigned to the snare pad appears in the screen.

### 2 Press [INST].

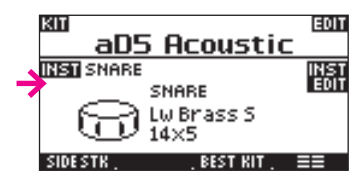

The INST ASSIGN screen appears.

### $3$  Use the value knob or  $[$   $\blacktriangle]$   $[$   $\blacktriangledown]$  to change the instrument.

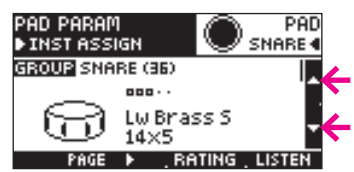

Strike the snare pad to hear the sound.

#### 4 Press the [OK] button to confirm the setting. If you decide not to change the setting, press the [CANCEL] button.

You can change the instruments of other pads in the same way.

#### <span id="page-5-1"></span>■ Switching drum kits

By switching drum kits you can change the instruments of all pads in a single action. The aD5 comes with various drum kits in its memory.

### 1 Press [KIT].

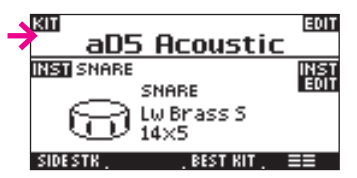

The KIT SELECT screen appears.

### 2 Use the function buttons to select a kit.

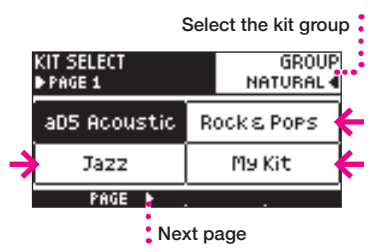

- Use [PAGE  $\blacktriangleright$ ] to see the next page.
- Use [GROUP] to change the kit group. If you select ALL, all drum kits are displayed.

#### Kit group

The drum kits are organized into four groups. Use [GROUP] to change the kit group that's shown. If you choose ALL, all drum kits are shown.

#### **NOTE**

Depending on the length of the drum kit name, the entire name might not be shown.

#### **NOTE**

It takes about 10 seconds for a drum kit to be loaded.

#### **NOTE**

- You can use kit edit [\(p.12](#page-11-2)) to change the kit group.
- You can rename the kit group ([p.18\)](#page-17-1).

#### <span id="page-6-1"></span><span id="page-6-0"></span>■ Best Kit

You can register your frequently used drum kits so that they can be recalled easily.

### Recalling

1 In the home screen, press [BEST KIT].

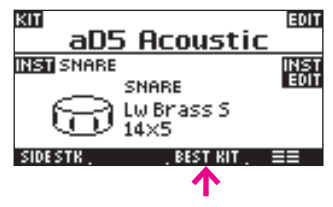

The BEST KIT screen appears.

2 Press [1-4], [5-8], or [9-12] to switch tabs.

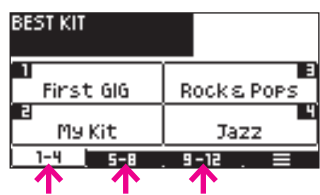

### 3 Select a drum kit.

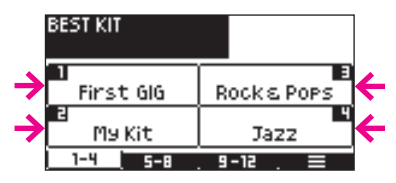

The home screen appears, and the drum kit is loaded.

**Registering** You can register up to 12 drum kits.

 $1$  In the home screen, select the drum kit that you want to register.

 $2$  Press [BEST KIT] to access the BEST KIT screen, and press [ $\equiv$ ] to access the page menu.

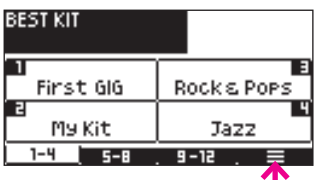

3 Use the value knob to select "STORE," and press the [OK] button.

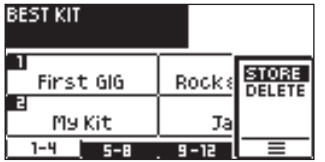

4 Select the number in which you want to register the kit.

To register the drum kit in number 5 or later, switch tabs.

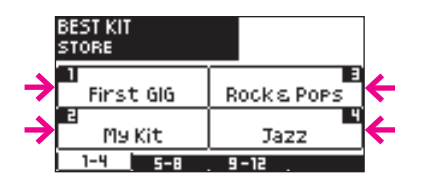

The drum kit is registered in the selected number.

#### **NOTE**

Depending on the length of the drum kit name, the entire name might not be shown.

#### **NOTE**

If you press the [CANCEL] button, you'll return to the home screen without changing the drum kit.

#### **NOTE**

If you select a number in which a drum kit is already registered, the previous assignment is overwritten.

#### Deleting

 $1$  In the BEST KIT screen, press  $\equiv$  to access the page menu.

2 Use the value knob to select "DELETE," and press the [OK] button.

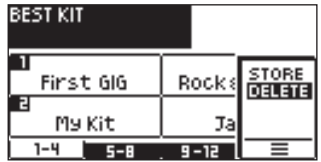

## 3 Select the number that you want to delete.

To delete the registration of number 5 or later, switch tabs.

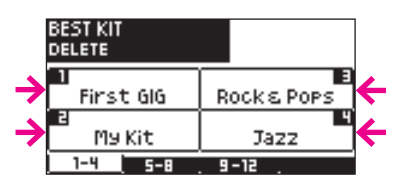

A confirmation screen appears.

 $4$  Press the [OK] button to delete the registration.

If you decide to cancel without deleting the registration, press the [CANCEL] button.

#### <span id="page-8-1"></span><span id="page-8-0"></span>**Instruments and kits**

The aD5 contains a wide variety of instruments such as kicks, snares, and cymbals. You can assign these instruments to the pads of each drum kit and play them.

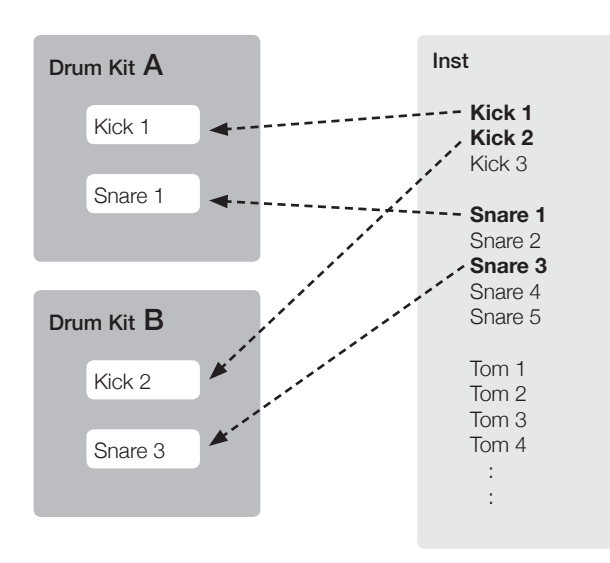

For example, if the instrument "Snare 3" is played from the two drum kits B and C, editing the "Snare 3" instrument (for example by changing its level) will affect both drum kits B and C.

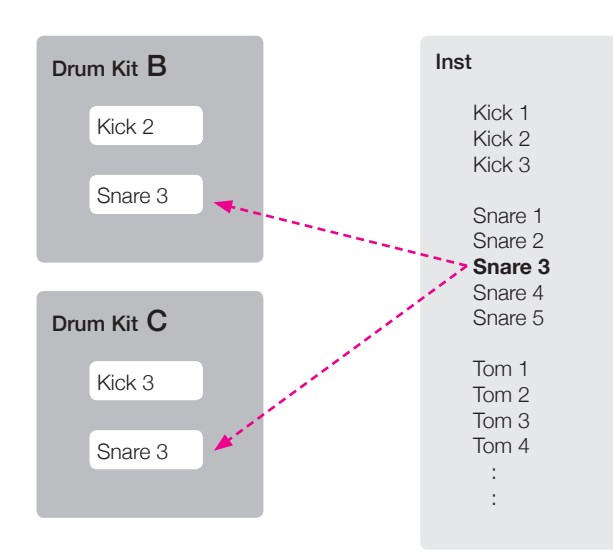

You can clone an instrument. In the example above, if you want to edit only the snare of drum kit C, you could create a clone of the instrument "Snare 3" and then edit it.

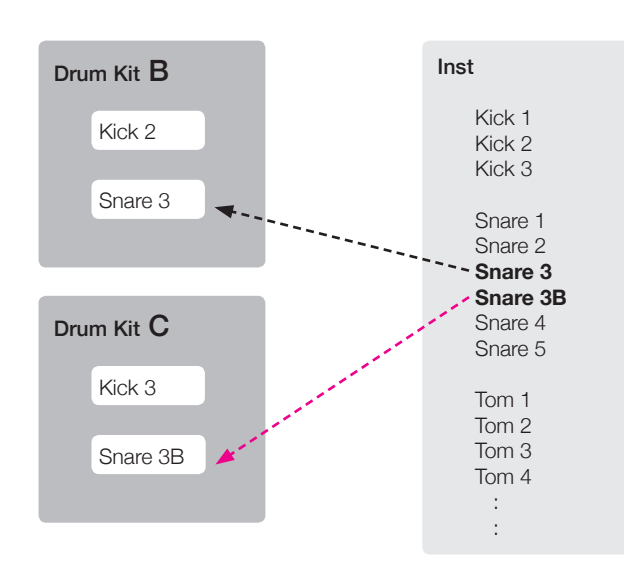

**NOTE**

We'll use just the kick and snare for this example.

**NOTE**

For more about editing an instrument, refer to Edit Instrument [\(p.19](#page-18-1)).

#### **NOTE**

- For more about cloning an instrument, refer to Clone Instrument [\(p.21](#page-20-1))
- You are free to assign a name to the cloned instrument.

#### Editing an instrument (INST)

The aD5 lets you edit an instrument directly. You can also create a clone of an instrument and save it as another instrument with a slightly different tonal character.

You can create several variations of your favorite instruments and assign them to drum kits so that they can be played easily.

You can also download instruments from the ATV website, or import instruments from another aD5 unit.

#### Tone

An instrument consists of sound data called "tones."

Three tones are assigned to each instrument. These three tones correspond to zones A, B, and C of the pad; for example, zone A is heard when you strike the head, and zone B is heard when you strike the rim.

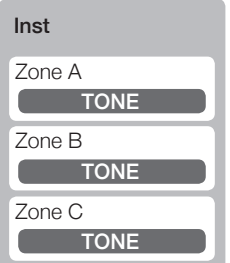

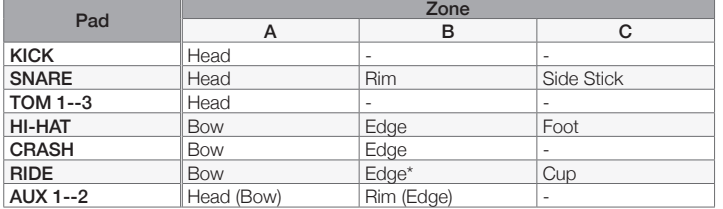

Support for instrument import is planned via a firmware update.

1 Home

\* You can also make settings so that Zone C will be sounded.

By editing an instrument, you can assign the desired tone to each zone. You can also modify the level and other characteristics of each tone.

By creating and editing instruments in this way, you can build up a collection of your own customized instruments.

# <span id="page-10-1"></span><span id="page-10-0"></span>2 Main menu

Most of the aD5's many functions can be accessed via this main menu. The main menu is divided into three tabs: "KIT", "INST", and "SYSTEM".

#### KIT

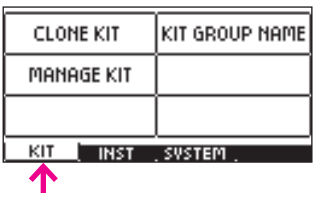

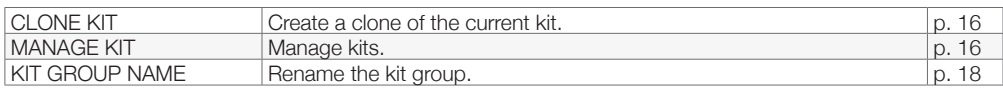

#### INST

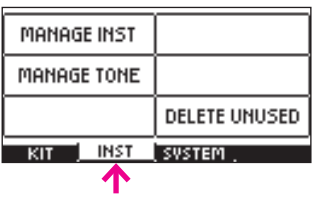

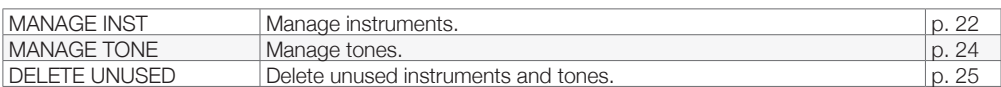

#### SYSTEM

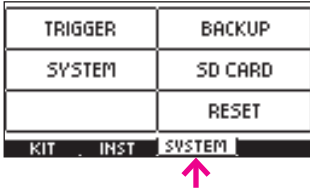

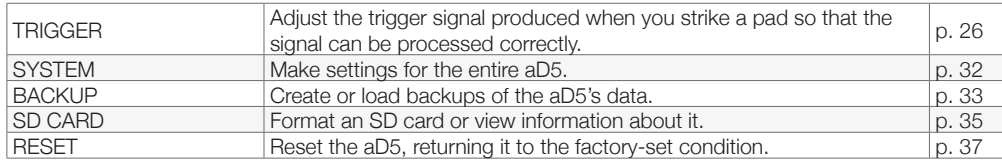

### <span id="page-11-1"></span><span id="page-11-0"></span>3 Kit edit

Here you can edit a drum kit's name or group, and specify the volume of the entire drum kit.

#### **Entering the kit edit screen**

1 In the home screen, press [EDIT].

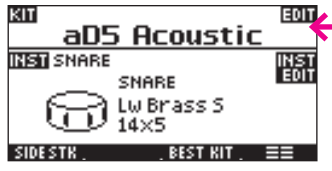

The EDIT page appears.

2 When you've finished editing, be sure to press the [OK] button. If you press the [CANCEL] button, your changes will be discarded.

#### <span id="page-11-2"></span>■ Changing the kit group

1 Press Kit Group.

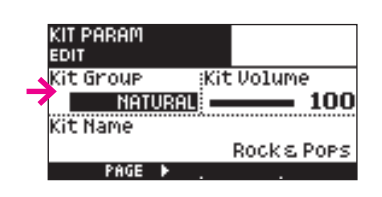

2 Turn the value knob to select a group.

#### ■ Renaming the kit

### 1 Press Kit Name.

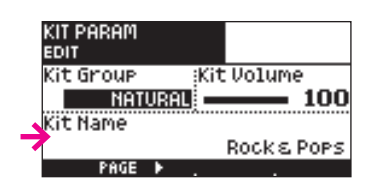

The name entry screen appears.

### 2 Enter a name.

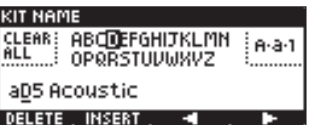

Function of each button

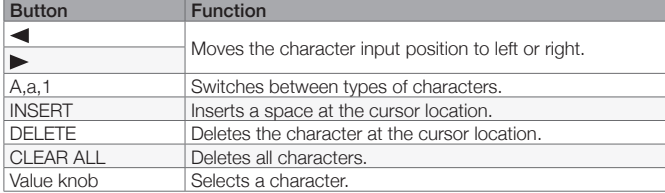

3 Press the [OK] button to confirm the name you entered. If you decide to cancel, press the [CANCEL] button.

#### **NOTE**

To make settings for each pad, use pad edit [\(p.14](#page-13-2)).

#### **NOTE**

A kit name can be up to 16 characters. Depending on the screen, it might not be possible to show all 16 characters.

### <span id="page-12-1"></span><span id="page-12-0"></span>■ Adjusting the volume of the entire drum kit

1 Press Kit Volume.

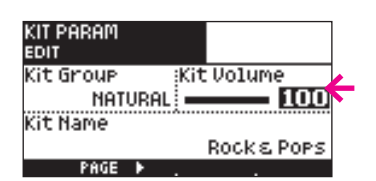

2 Turn the value knob to adjust the volume.

Adjust the Kit Volume to about 90. If the setting is too high, the audio output might be distorted.

### <span id="page-13-2"></span><span id="page-13-0"></span>4 Pad edit

Here you can edit the sound, volume, and pan (stereo position) for each pad of the drum kit.

#### **Entering the pad edit screen**

1 In the home screen, press [INST].

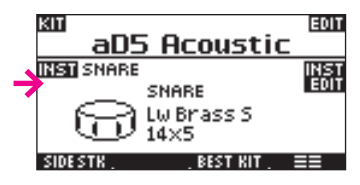

The INST ASSIGN page appears.

2 When you've finished editing, be sure to press the [OK] button. If you press the [CANCEL] button, your changes will be discarded.

#### <span id="page-13-1"></span>■ Changing the instrument of each pad

### 1 Strike the pad that you want to edit.

The screen shows the current instrument.

2 Use the value knob or  $[$ **A**][ $\blacktriangledown$ ] to change the instrument.

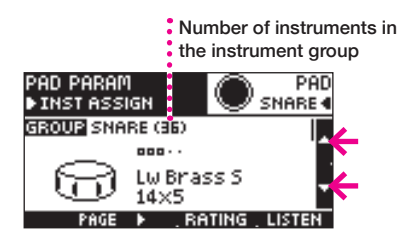

- To hear the sound, press [LISTEN].
- To change the instrument group, press [GROUP]. Use the value knob to make a selection, and press the [OK] button to confirm it.
- To edit a different pad, strike that pad. You can also change pads by pressing [PAD]. Use the value knob to make a selection, and press the [OK] button to confirm it.

#### ■ Rating an instrument

You can assign a rating of 0—5 to each instrument. This is a helpful way to find your favorite instruments or frequently-used instruments among the large number of instruments that are provided.

### 1 Press [RATING] several times to change the rating.

The screen shows the rating.

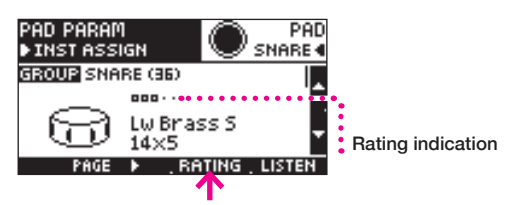

#### **NOTE**

The sound might respond more slowly during pad editing.

### **NOTE**

For example you can change the instrument group if you want to assign an instrument other than a snare to the snare pad.

#### <span id="page-14-1"></span><span id="page-14-0"></span>Specifying the volume and pan of a pad

1 Press [PAGE >] to access the LEVEL page.

2 Press [Level] or [Pan], and use the value knob to specify the setting.

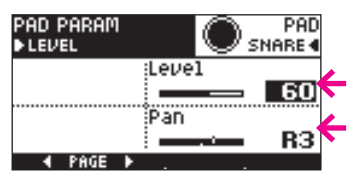

You can strike a pad to change the pad that you're editing. You can also change pads by pressing [PAD]. Use the value knob to make your selection, and press the [OK] button.

#### **NOTE**

- Adjust the Level setting to about 90. If the setting is too high, the audio output might be distorted.
- The Pan setting cannot move the panning completely to the right or left.

### <span id="page-15-0"></span>**Entering the kit menu screen**

- 1 In the home screen, press  $\equiv \equiv$ .
- 2 Press the [KIT] tab.

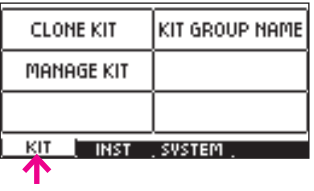

### <span id="page-15-1"></span>■ Cloning a drum kit

Here's how to create a clone of the drum kit that's shown in the home screen.

#### 1 Press [CLONE KIT].

The name entry screen appears.

### 2 Enter a name for the cloned drum kit.

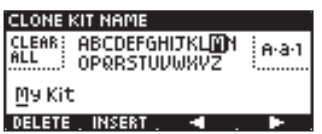

#### Function of each button

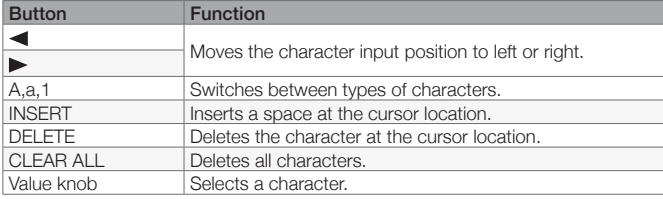

### 3 Press the [OK] button to confirm the name you entered.

A confirmation screen appears.

#### 4 Press the [OK] button to clone the drum kit. If you decide to cancel without cloning, press the [CANCEL] button.

The home screen appears, and the cloned drum kit is loaded.

### <span id="page-15-2"></span>■ Managing drum kits

Here's how to view a list of the drum kits. You can clone or delete drum kits.

### 1 Press [MANAGE KIT].

The KIT LIST page appears.

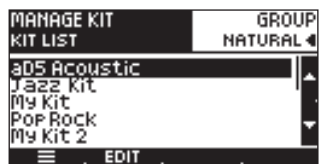

### 2 Use the value knob or  $[$ **A**][ $\blacktriangledown$ ] to select a drum kit.

- Use [GROUP] to change the kit group that is shown. If you select "ALL," all drum kits are shown.
- You can press [EDIT] or [OK] to enter the kit edit screen. There you can edit the kit name or change the group ([p.12\)](#page-11-1).

#### **NOTE**

If you enter a name that is the same as an existing drum kit, the following message appears. "Another kit with the same name has been found." Enter a different name.

#### **NOTE**

Drum kits are listed in alphabetical order.

#### Cloning a drum kit

Here's how to create a clone of the drum kit that's selected in the kit list.

#### $1$  Press  $\equiv$  to access the page menu.

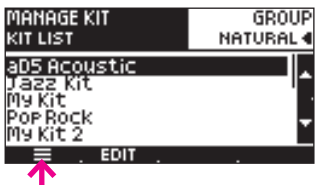

2 Use the value knob to select "CLONE," and press the [OK] button.

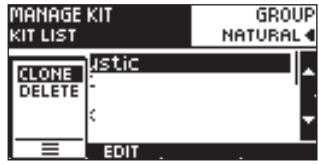

The name entry screen appears.

### 3 Enter a name for the cloned drum kit.

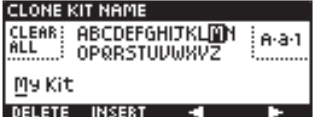

#### Function of each button

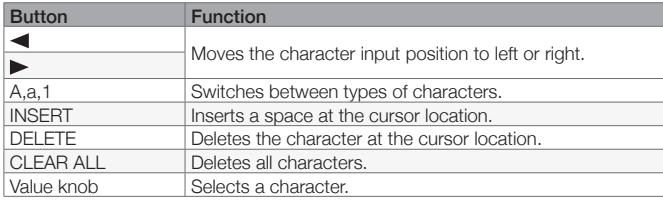

#### 4 Press the [OK] button to confirm the name you entered. If you want to cancel without cloning, press the [CANCEL] button.

The cloned drum kit is added to the kit list.

#### Deleting a drum kit

Here's how to delete the drum kit that's selected in the kit list. The instruments are not deleted.

### $1$  Press  $\equiv$  to access the page menu.

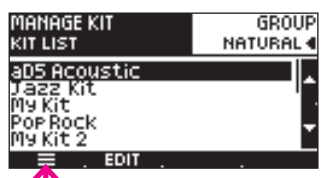

2 Use the value knob to select "DELETE," and press the [OK] button.

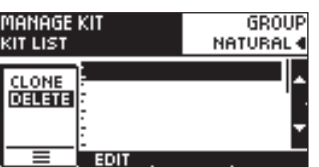

A confirmation screen appears.

 $3$  Press the [OK] button to delete the drum kit.

If you decide to cancel without deleting, press the [CANCEL] button.

### **NOTE**

If you enter a name that is the same as an existing drum kit, the following message appears. "Another kit with the same name has been found." Enter a different name.

#### **NOTE**

You can't delete the drum kit that's currently selected in the home screen.

#### **NOTE**

We recommend that you make a backup ([p.33\)](#page-32-2) so that you don't lose important data by accidental deletion.

#### <span id="page-17-1"></span><span id="page-17-0"></span>■ Renaming a kit group

Here's how to rename a kit group.

### 1 Press [KIT GROUP NAME].

The KIT GROUP NAME screen appears.

## 2 Press the button of the kit group that you want to rename.

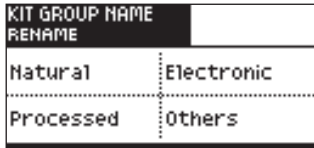

The name entry screen appears.

### 3 Enter a new kit group name.

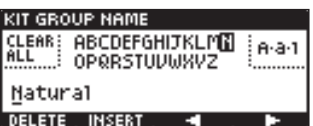

#### Function of each button

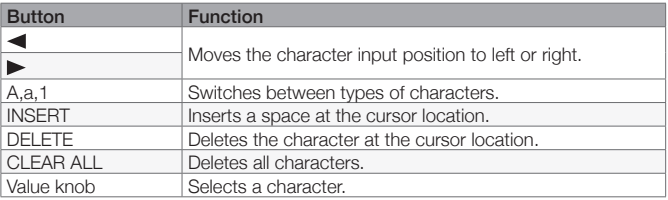

#### 4 Press the [OK] button to confirm the name you entered. If you decide to cancel without renaming, press the [CANCEL] button.

### **NOTE**

If you execute Reset System ([p.](#page-36-2) [37\)](#page-36-2), the kit group names return to the factory-set names.

### **NOTE**

- A kit group name can be up to 10 characters long.
- Depending on the screen, the kit group name might be shown entirely in uppercase characters.
- You can't assign a name that's identical to an existing kit group name.

### <span id="page-18-1"></span><span id="page-18-0"></span>6 Instrument edit

In the instrument edit screen you can change the tone that's played by each zone of the pad, and change the level of the tone. You can also rename the instrument, and change the group or icon.

#### **Entering instrument edit**

 $1$  In the home screen, strike a pad so that the instrument that you want to edit appears in the screen.

### 2 Press [INST EDIT].

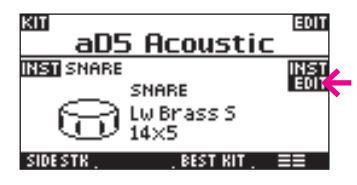

The INST EDIT screen appears.

You can strike a pad to hear the sound that you're editing. You can hear the sound of the drum kit by striking pads other than the one you're editing, but this does not switch the instrument that you're editing.

3 When you've finished editing, be sure to press the [OK] button. If you press the [CANCEL] button, your changes are discarded.

#### <span id="page-18-2"></span>■ Tone assign

Here you can change the tone that's sounded by each zone (such as the head or rim) of the pad.

#### 1 Press [PAGE >] to access the TONE ASSIGN page.

### 2 Press [ZONE] to select the zone that you want to edit.

The icon shows the portion of the pad that corresponds to zones A—C. \* You can also switch zones by striking the pad.

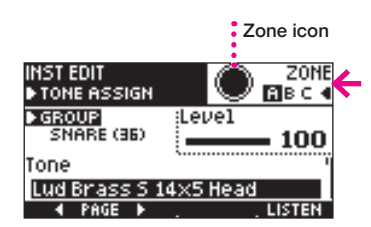

3 Press [Tone], and use the value knob to change the tone.

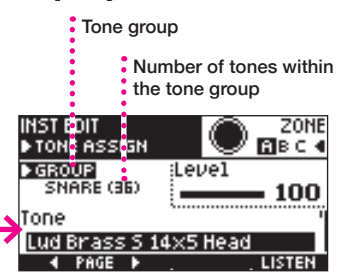

- You can audition the sound by pressing [LISTEN].
- You can change tone groups by pressing [GROUP]. Use the value knob to make a selection, and press the [OK] button to confirm it.

#### **NOTE**

The sound might respond more slowly during instrument editing.

#### **NOTE**

When you edit an instrument, your edits affect all drum kits to which that instrument is assigned (p. 9). Similarly, when the same instrument is assigned to multiple pads of a single drum kit, editing one instrument will affect the others as well. To avoid this, you can clone the instrument before editing it.

#### **NOTE**

You can also access instrument edit by pressing [EDIT] in the INST LIST page of MANAGE INST.

#### <span id="page-19-1"></span><span id="page-19-0"></span>Adjusting the volume of each zone

1 Press [Level], and use the value knob to specify the volume.

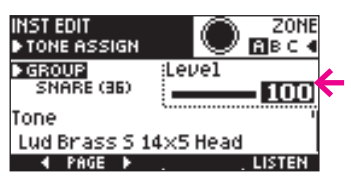

### 2 Press [ZONE] to select the zone that you want to edit.

The icon shows the portion of the pad that corresponds to zones A—C. \* You can also switch zones by striking the pad.

#### ■ Changing an instrument's name, group, or icon

### 1 Use [< PAGE] [PAGE >] to access the NAME page.

### 2 Select parameters, and use the value knob to edit them.

When you press [Name], the name entry screen appears. Edit the instrument name, and press [OK].

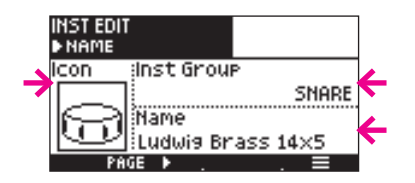

#### **NOTE**

Adjust the Level setting to about 90. If the setting is too high, the audio output might be distorted.

#### **NOTE**

An instrument name can be up to 20 characters. Depending on the screen, it might not be possible to show all 20 characters.

#### <span id="page-20-1"></span><span id="page-20-0"></span>■ Creating a new or cloned instrument

Here's how to create a new instrument, or clone an existing instrument.

 $\parallel$  Press  $\equiv$  to access the page menu.

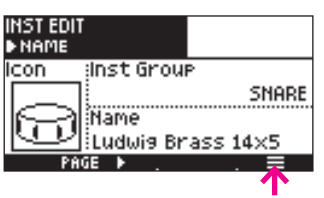

2 Use the value knob to choose "NEW" or "CLONE," and then press the [OK] button.

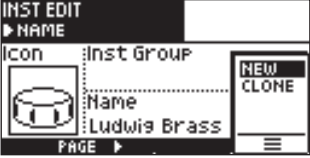

The name entry screen appears.

3 Enter a name for the new instrument.

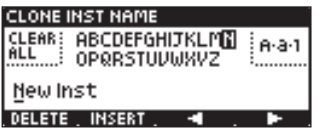

Function of each button

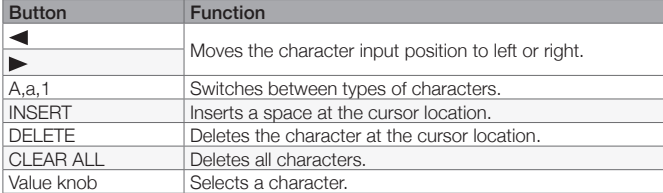

4 Press the [OK] button to confirm the name you entered.

If you decide to cancel without creating a new or cloned instrument, press the [CANCEL] button.

**NOTE**

You can also create a new or cloned instrument in the MANAGE INST screen.

### **NOTE**

It takes approximately 20 seconds to copy an instrument.

#### **NOTE**

If you choose NEW, an instrument without any tone assigned is created. In order for the instrument to produce sound, you must assign a tone.

#### **NOTE**

If you enter the same name as an existing instrument, the following message appears. "Another inst with the same name has been found." Enter a different name.

### <span id="page-21-0"></span>7 Instrument menu

#### **Entering the instrument menu**

- 1 In the home screen, press  $\equiv \equiv$ .
- 2 Press the [INST] tab.

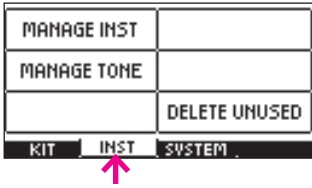

#### ■ Managing instruments

<span id="page-21-1"></span>Here you can view a list of instruments, and clone or delete instruments.

### 1 Press [MANAGE INST].

The INST LIST page appears.

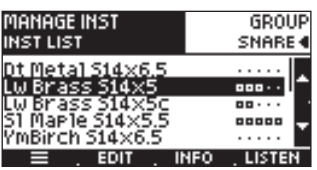

### $2$  Use the value knob or  $[$ **A**] $[$  $]$  to select an instrument.

- Use [GROUP] to change the instrument group that's shown.
- Press [LISTEN] to audition the sound.
- To enter the instrument edit screen, press [EDIT] or [OK] ([p.19\)](#page-18-1).

#### Viewing instrument information

### 1 Press [INFO].

The INST INFO page appears.

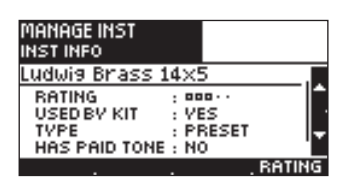

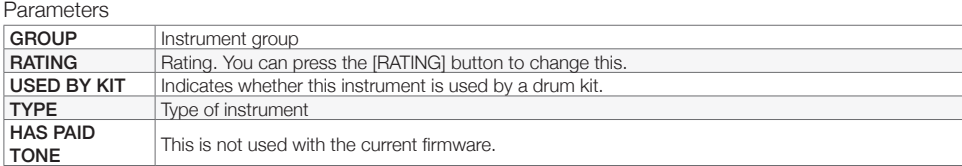

#### **NOTE**

Instruments are listed in alphabetical order.

#### **NOTE**

If you enter instrument edit from the INST LIST page, striking any pad will sound the same instrument.

Creating a new or cloned instrument Here's how to create a new instrument, or clone an existing instrument.

 $1$  Press  $\equiv$  to access the page menu.

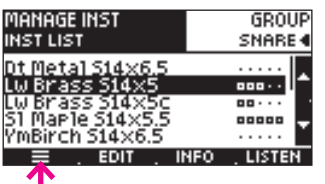

2 Use the value knob to choose "NEW" or "CLONE", and then press the [OK] button.

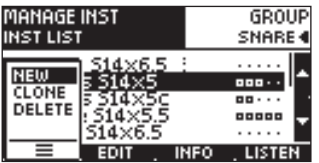

The name entry screen appears.

3 Enter a name for the newly-created or cloned instrument.

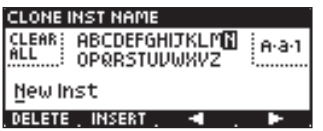

Function of each button

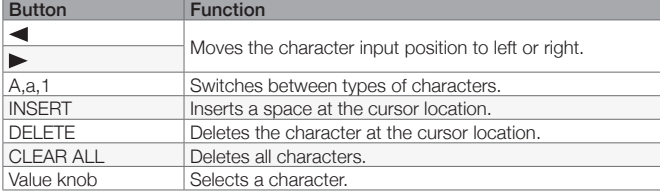

4 Press the [OK] button to confirm the name you entered. If you decide to cancel without creating or cloning an instrument, press the [CANCEL] button.

Deleting an instrument

 $\overline{1}$  Press  $\equiv$  to access the page menu.

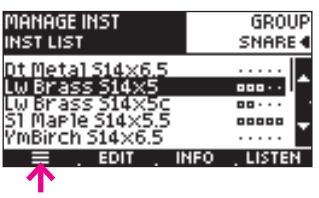

2 Use the value knob to choose "DELETE," and press the [OK] button.

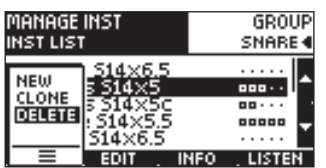

A confirmation screen appears.

3 Press the [OK] button to delete the instrument.

If you decide to cancel without deleting, press the [CANCEL] button.

#### **NOTE**

It takes approximately 20 seconds to clone an instrument.

### **NOTE**

If you choose NEW, an instrument without any tone assigned is created. In order for the instrument to produce sound, you must assign a tone.

### **NOTE**

If you enter the same name as an existing instrument, the following message appears. "Another inst with the same name has been found." Enter a different name.

#### **NOTE**

We recommend that you make a backup ([p.33\)](#page-32-2) so that you don't lose important data by accidental deletion.

#### **NOTE**

Instruments that are indicated as Type=PRESET in the INST INFO page cannot be deleted.

#### <span id="page-23-1"></span><span id="page-23-0"></span>■ Managing tones

Here you can view a list of tones. You can also delete tones.

#### 1 Press [MANAGE TONE].

The TONE LIST page appears.

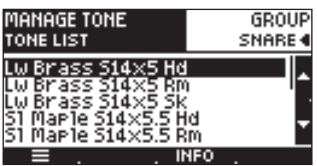

### $2$  Use the value knob or  $[$ **A**][ $\blacktriangledown$ ] to select a tone.

Use [GROUP] to change the tone group that's shown.

#### Viewing tone information

### 1 Press [INFO].

The TONE INFO screen appears.

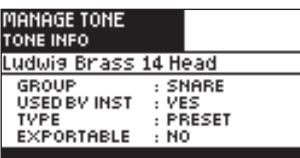

Parameters

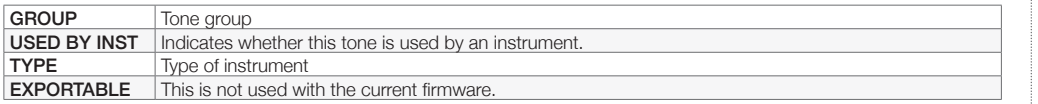

#### Deleting a tone

 $1$  Press  $\equiv$  to access the page menu.

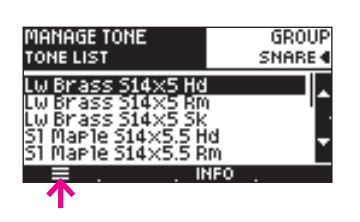

2 Use the value knob to choose "DELETE," and press the [OK] button.

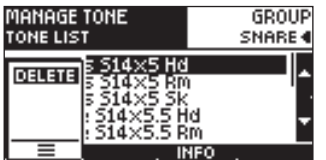

A confirmation screen appears.

3 Press the [OK] button to delete the tone.

If you decide not to delete the tone, press the [CANCEL] button.

#### **NOTE**

#### Instruments are listed in alphabetical order.

### **NOTE**

We recommend that you make a backup [\(p.33](#page-32-2)) so that you don't lose important data by accidental deletion.

#### **NOTE**

Tones that are indicated as Type=PRESET in the TONE INFO page cannot be deleted.

#### <span id="page-24-0"></span>**Deleting unused instruments or tones**

<span id="page-24-1"></span>You can delete instruments that are not used in a drum kit, and tones that are not used in an instrument. By deleting these, you can decrease the amount of internal storage that's being used.

### 1 Press [DELETE UNUSED].

The DELETE UNUSED screen appears.

## 2 Press [INSTS] or [TONES] to select what will be deleted.

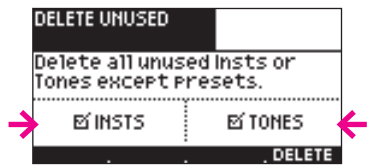

### 3 Press [DELETE].

A confirmation screen appears.

4 Press the [OK] button to delete the data. If you decide to cancel without deleting, press the [CANCEL] button.

### **NOTE**

We recommend that you make a backup [\(p.33](#page-32-2)) so that you don't lose important data by accidental deletion.

### **NOTE**

Instruments or tones whose Type=PRESET will not be deleted.

### <span id="page-25-1"></span><span id="page-25-0"></span>8 Trigger setup

The aD5 is designed to let you connect pads from a variety of manufacturers, and perform using the pads of your choice. You are free to construct your drum kit by choosing snare pads, cymbal pads, and other pads to suit your needs.

#### ■ Zones corresponding to each trigger input

The aD5 has ten trigger inputs and one hi-hat control pedal input. The following table shows the zones (such as head and rim) to which each trigger input corresponds, and how you can play them.

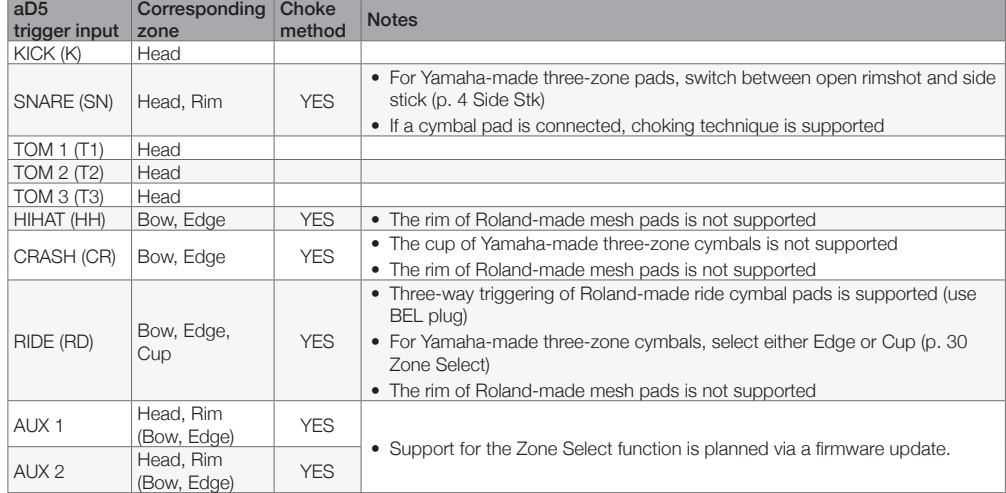

\* The pad controller of Yamaha-made pads is not supported.

\* For details on connecting and playing pads made by the respective manufacturers, refer to the owner's manual of each pad.

#### Compatible pads and hi-hat control pedals

For compatible pads and hi-hat control pedals, refer to the "Pad Compatiblity List" PDF. The "Pad Compatiblity List" can be downloaded from the following URL.

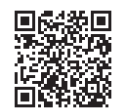

http://products.atvcorporation.com/drums/ad5/

#### ■ Connecting pads

Check the connection destination printed on each plug of the aD5's multi-trigger cable, and connect each of your pads.

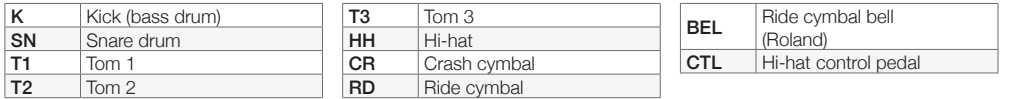

Connect the CTL plug to the hi-hat control pedal or to the hi-hat open/close sensor.

Use the included cable to connect AUX 1 and AUX 2 to your pads.

#### **NOTE**

We expect to successively add compatibility support for other pads. Refer to the latest pad compatibility table.

#### **NOTE**

- If an unconnected plug of the multi-trigger cable comes in contact with metal, false triggering might occur. Use tape to protect the unconnected plugs.
- Do not disconnect the CTL plug while the aD5 is powered-on. Doing so will make it impossible to correctly control the hi-hat even if you reconnect it. Turn the power off and on again to correct the situation.

#### <span id="page-26-0"></span>■ Trigger setup

Trigger setup is a very important step that is required in order for the different strike signals of each pad to be correctly interpreted, allowing you to perform comfortably. Trigger setup is required not only when setting up your drum kit for the first time, but also when you change pads or when you change the mounting location.

The aD5 eliminates the complex trigger parameters found on earlier devices, and lets you perform the correct trigger setup simply by striking the pads following the guidance of two wizards.

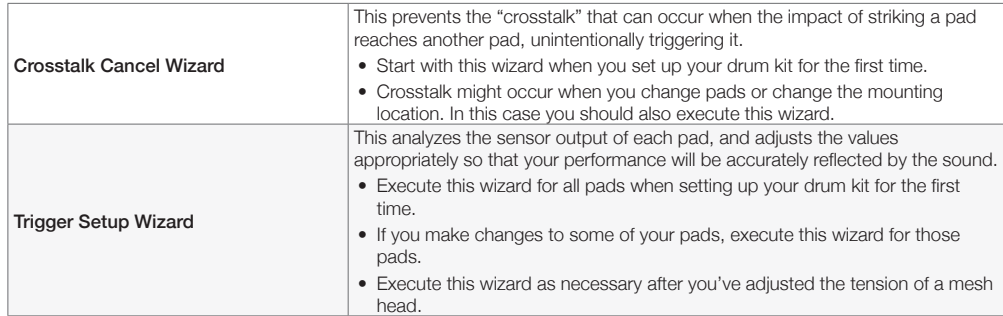

#### <span id="page-26-1"></span>■ Crosstalk Cancel Wizard

This prevents the "crosstalk" in which the impact of striking a pad reaches a different pad, causing it to be inadvertently triggered.

#### 1 Press the [HOME] button, and then press  $\equiv \equiv$ ].

### 2 Select the [SYSTEM] tab, and then press [TRIGGER].

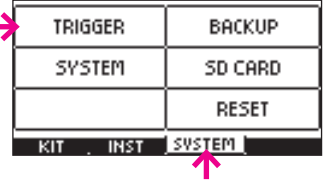

The TRIGGER SETUP screen's WIZARD page appears.

### 3 Press [Crosstalk Cancel Wizard].

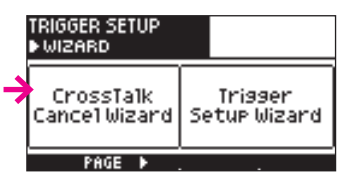

4 As directed in the screen, strike the specified pad strongly three times.

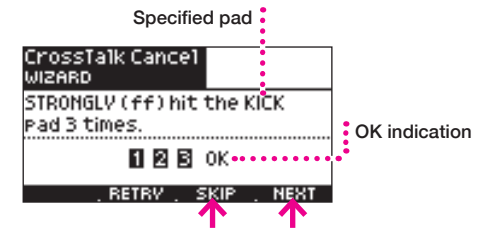

5 When the screen indicates "OK" press [NEXT] to proceed.

#### 6 Repeat steps 4—5 in the same way.

The aD5 calculates the state of crosstalk for all of the connected pads. \* If the specified pad is not connected, press [SKIP].

#### **NOTE**

In this manual, we refer to the strongest shot you'll use during performance as "fortissimo" (ff), the weakest shot as "pianissimo" (pp), and a medium-strength shot as "mezzo-forte" (mf).

#### **NOTE**

If you press [RETRY], the previous strikes are discarded.

#### **NOTE**

We recommend that you play a rimshot when striking the snare pad.

<span id="page-27-0"></span> $7$  When the following screen appears, play the pads to verify that there is no crosstalk, and then press [NO].

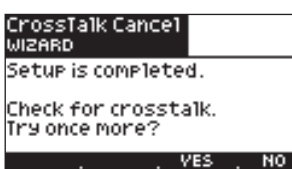

\* If there is crosstalk, press [YES] and repeat the wizard once again.

In some cases, it might not be possible to completely eliminate crosstalk. The following actions might improve the situation.

- Increase the distance between the pads.
- Mount the pads on separate stands.
- Place the system on a stable floor.
- Adjust the tension of the mesh pads.

#### <span id="page-27-1"></span>■ Trigger Setup Wizard

This wizard measures the sensor output of each pad, and sets the appropriate values so that your performance is accurately reflected by the sound.

#### 1 In the home screen, press  $\equiv \equiv$ .

### 2 Select the [SYSTEM] tab, and press [TRIGGER].

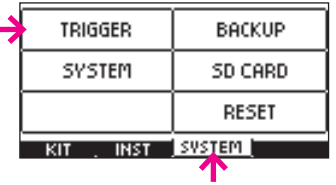

The TRIGGER SETUP screen's WIZARD page appears.

### 3 Press [Trigger Setup Wizard].

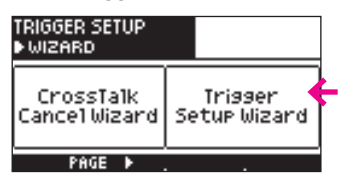

4 Lightly strike the pad that you want to set up.

The pad you strike is shown.

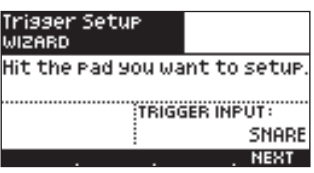

### 5 If the indicated pad is correct, press [NEXT].

\* If the wrong pad is shown, strike the pad again. If the wrong pad is still shown, check the pad connections.

#### 6 Specify the manufacturer and model of the pad.

Select the item, and use the value knob to specify the correct setting.

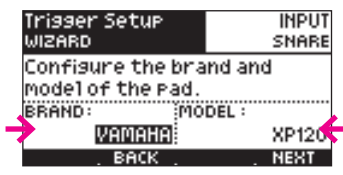

7 Press [NEXT].

#### **NOTE**

It will not be possible to make settings correctly if crosstalk is occurring. Execute the Crosstalk Cancel Wizard before you use the Trigger Setup Wizard.

#### **NOTE**

When you set up your drum kit for the first time, execute this wizard for all pads.

8 Using the softest shot (pianissimo) that you will play during performance, strike the head three times. When the display indicates "OK," press [NEXT].

In the case of a cymbal, strike the bow.

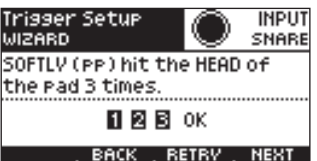

9 Using the strongest shot (fortissimo) that you will play during performance, strike the head three times. When the display indicates "OK," press [NEXT].

In the case of a cymbal, strike the bow.

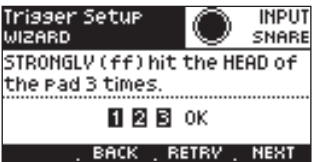

10 In the same way, use the strongest shot (fortissimo) that you will play during performance to strike the specified zone three times. When the display indicates "OK," press [NEXT].

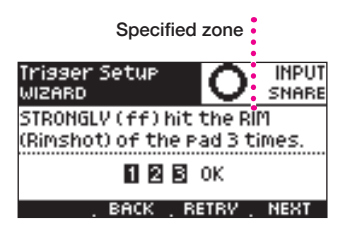

11 Setup is completed. If you want to set up another pad, press [YES].

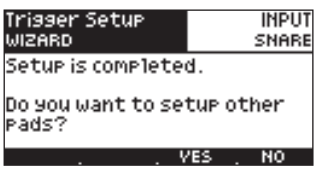

Make settings for all pads in the same way. If you are finished, press [NO].

#### **NOTE**

Typically, the region near the pad's strike sensor has extremely high sensitivity. It is easier to control the dynamics if your strikes are some distance away from the sensor.

#### **NOTE**

When striking the rim, play a rimshot (the method of striking the head and rim simultaneously).

### <span id="page-29-1"></span><span id="page-29-0"></span>**Fine adjustments to the trigger setup**

If the relationship between the force of your strike and the resulting sound is not to your liking even after executing the wizard, or if unintended notes are sounded, you can adjust the following parameters for each pad.

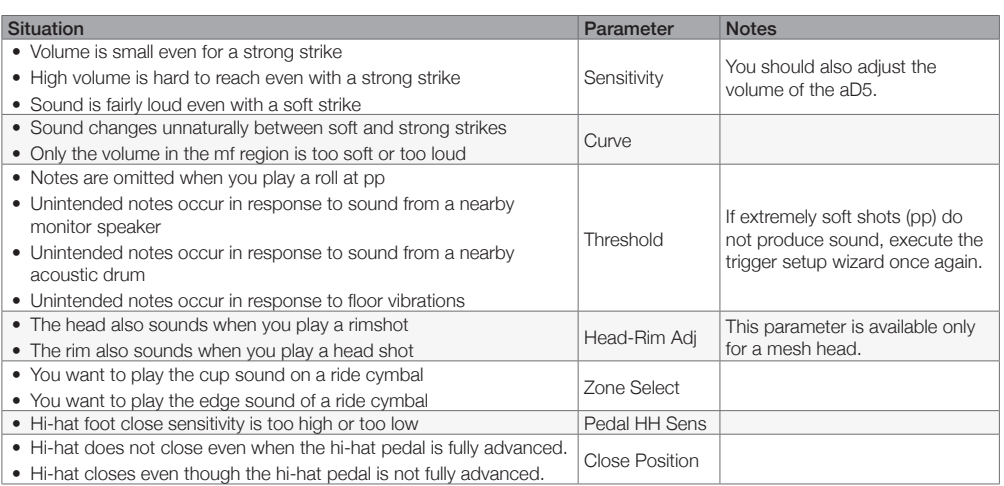

### 1 In the TRIGGER SETUP screen, press [PAGE >] to access the ADJUST page.

### 2 Select parameters and use the value knob to adjust them.

#### Shot meter

The most recent shot is shown at the far right. Previous shots move toward the left.

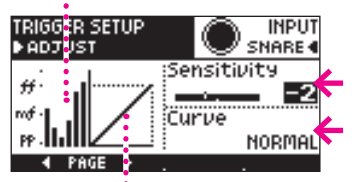

Curve

Parameters

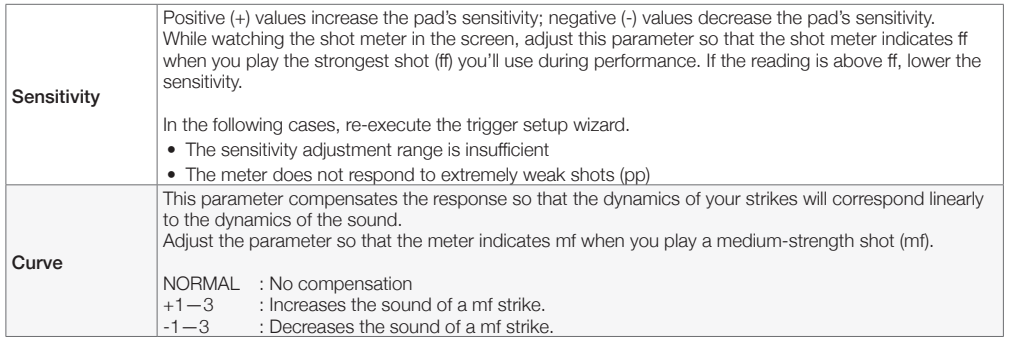

### 3 Press the [PAGE ] to access the FINE ADJUST page.

4 Select parameters and use the value knob to adjust them.

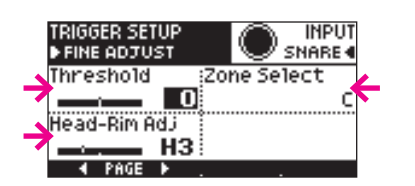

#### Parameters

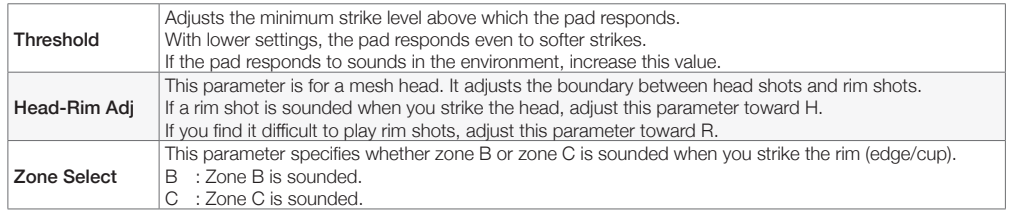

### **NOTE**

The parameters return to their initial values when you execute the trigger setup wizard.

### **NOTE**

In this manual, we refer to the strongest shot you'll use during performance as "fortissimo" (ff), the weakest shot as "pianissimo" (pp), and a medium-strength shot as "mezzo-forte" (mf).

#### **NOTE**

Typically, the region near the pad's strike sensor has extremely high sensitivity. You'll be able to make adjustments more accurately if your strikes are some distance away from the sensor.

<span id="page-30-0"></span> $5$  Press [PAGE  $\blacktriangleright$ ] to access the HIHAT PEDAL ADJ page.

6 Select parameters and use the value knob to adjust them.

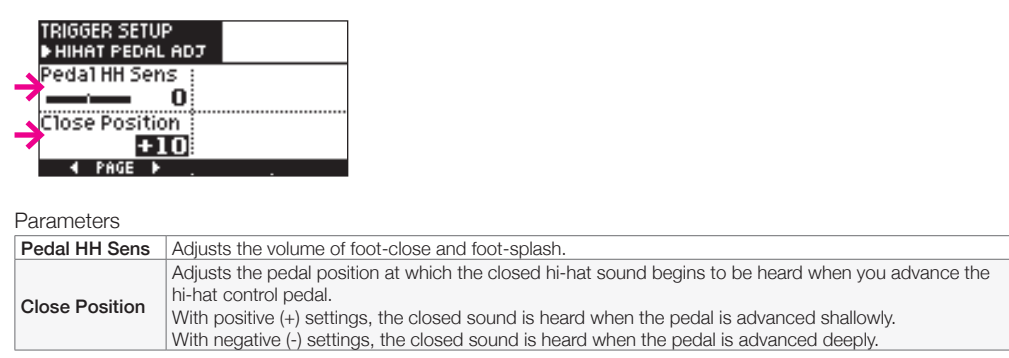

7 Press the [OK] button to confirm the settings. If you decide to discard the changes, press the [CANCEL] button.

### Checking the pad model and the corresponding zones

Here's how to check the model of pad that is assigned by the wizard, and the zones that can be played from that pad.

1 In the TRIGGER SETUP page, press [PAGE >] to access the INFO page.

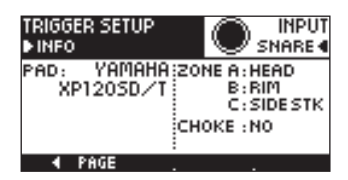

**NOTE**

If the model of pad is incorrect, execute the trigger setup wizard again.

## <span id="page-31-1"></span><span id="page-31-0"></span>9 System parameters

Here you can make settings for the entire aD5.

### **Entering the system parameter screen**

1 In the home screen, press  $\equiv \equiv$ .

2 Select the [SYSTEM] tab, and press [SYSTEM].

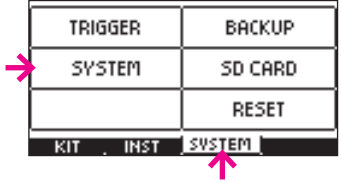

The SYSTEM screen OPTION page appears.

#### ■ Option settings

1 Use [ $\triangle$ ][ $\blacktriangledown$ ] to select a parameter, and use the value knob to edit the setting.

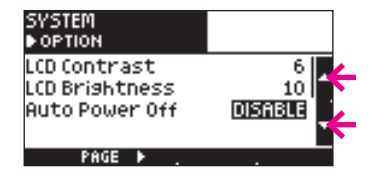

Parameters

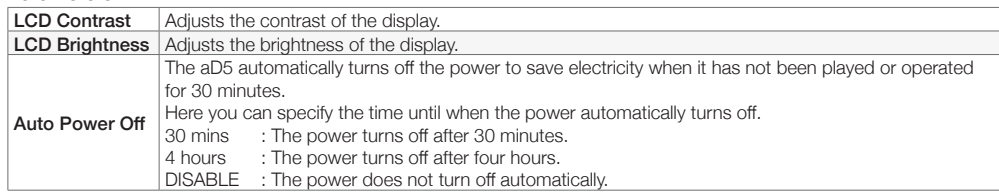

#### **Information about the unit**

1 Press [PAGE >] to access the INFO page.

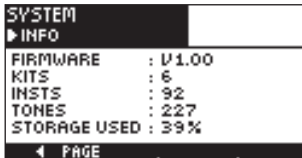

Parameters

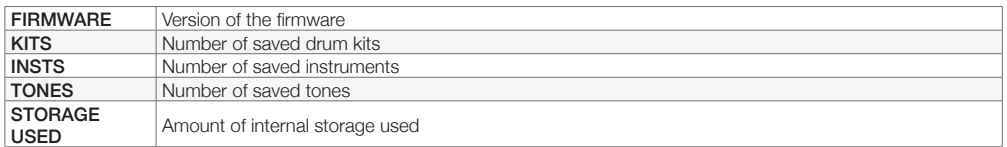

### <span id="page-32-1"></span><span id="page-32-0"></span>10 Backup

The contents of the aD5's internal storage can be backed up to an SD card. Insert your SD card into the aD5.

#### **Entering the backup screen**

- 1 In the home screen, press  $\equiv \equiv$ .
- 2 Select the [SYSTEM] tab, and press [BACKUP].

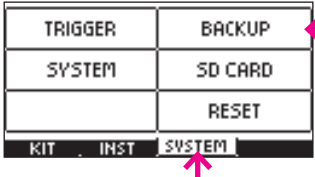

The BACKUP screen MENU page appears.

#### <span id="page-32-2"></span>■ Saving a backup

### 1 Press [SAVE].

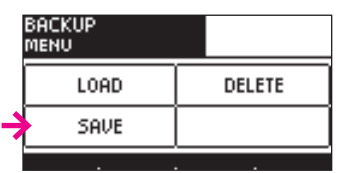

2 Select a parameter, and use the value knob to edit the setting.

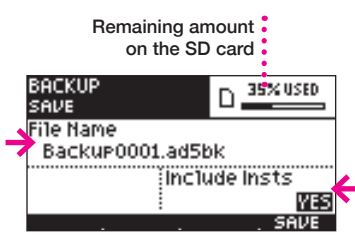

#### Parameter

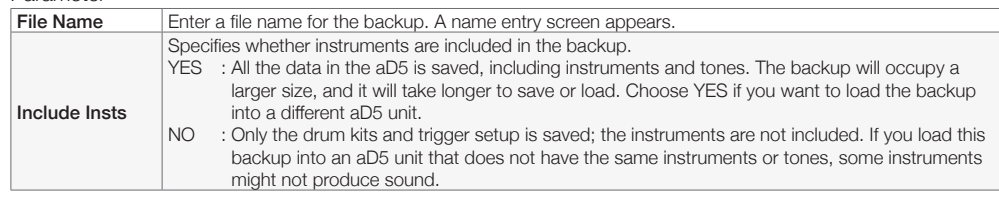

### 3 Press [SAVE].

If you decide to cancel without saving, press the [CANCEL] button.

A progress bar is shown while the data is being saved. When saving is complete, the screen indicates "Completed."

#### Backup save location

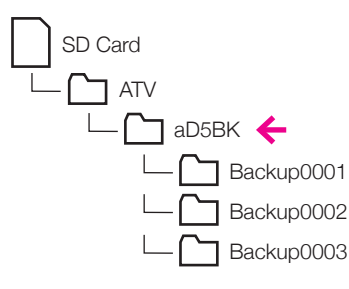

The backup is saved as several files in a folder. If you copy the backup, copy the entire folder.

#### **NOTE**

To avoid losing important data, we recommend that you save a backup regularly.

## **NOTE**

**NOTE**

If the SD card does not have sufficient free capacity, the screen indicates "Not enough memory on the SD card."

Do not turn off the power or remove the SD card while data is being saved.

#### **NOTE**

It will take more than fifteen minutes to save a backup that includes instruments. This will vary depending on the amount of instrument data.

#### <span id="page-33-0"></span>**Loading a backup**

### 1 Press [LOAD].

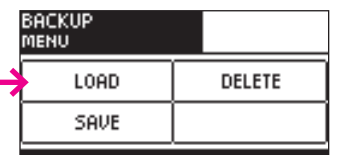

2 Use the value knob to select the backup file that you want to load.

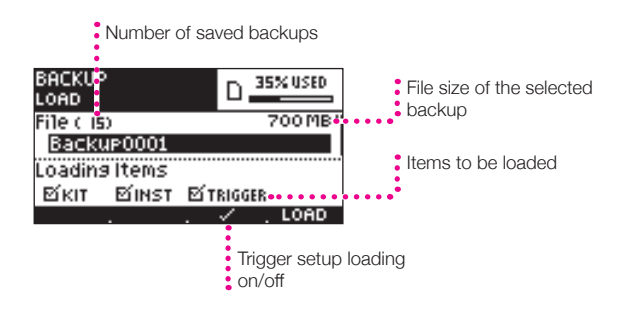

If you want to load only drum kit and instrument data into another aD5 unit, turn trigger setup loading off.

### 3 Press [LOAD].

If you decide to cancel without loading, press the [CANCEL] button.

A progress bar is shown while the data is being loaded. When loading is complete, the screen indicates "Completed."

4 Press the power button to turn off the power, and then turn the power on again.

#### Deleting a backup

### 1 Press [DELETE].

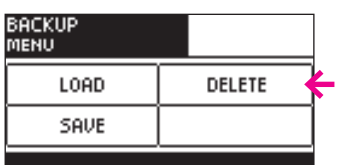

2 Use the value knob to select the backup file that you want to delete.

Number of backups that are saved

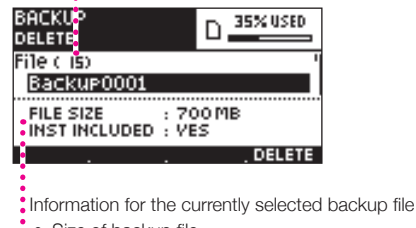

- Size of backup file
- Whether tones are included ė

### 3 Press [DELETE].

A confirmation screen appears.

4 Press the [OK] button to delete the backup file. If you decide to cancel without deleting, press the [CANCEL] button. **NOTE**

**NOTE**

deleted.

All data in the aD5 will be

It takes more than fifteen minutes to load a backup that includes the instruments. This will vary depending on the amount of instrument data.

## <span id="page-34-1"></span><span id="page-34-0"></span>11 SD card

Here you can view information about an SD card, or format the card.

### **Entering the SD card screen**

- 1 In the home screen, press  $\equiv \equiv$ .
- 2 Select the [SYSTEM] tab, and press [SD CARD].

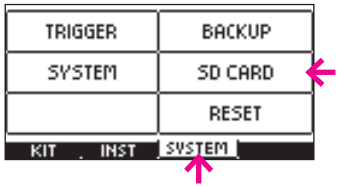

The SD CARD screen MENU page appears.

#### ■ Card information

1 Press [CARD INFO].

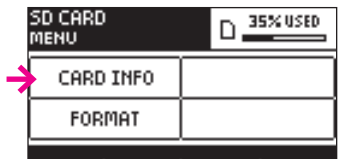

The INFORMATION page appears.

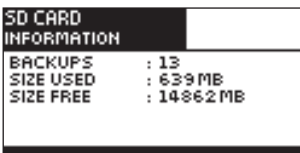

Parameters

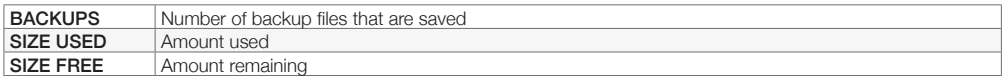

### <span id="page-35-1"></span><span id="page-35-0"></span>■ Formatting a card

### 1 Press [FORMAT].

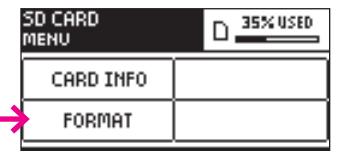

The FORMAT page appears.

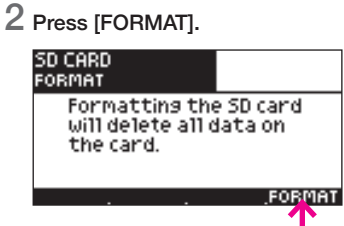

A confirmation screen appears.

#### $3$  Press [OK] to execute formatting. If you decide to cancel without formatting, press [CANCEL].

When formatting is completed, the screen indicates "Completed."

### **WARNING**

Executing the format operation will delete the entire contents of the SD card.

#### <span id="page-36-1"></span><span id="page-36-0"></span>**Entering the reset screen**

- 1 In the home screen, press  $\equiv \equiv$ .
- 2 Select the [SYSTEM] tab, and press [RESET].

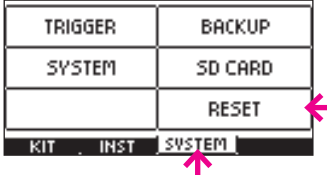

The RESET screen MENU page appears.

#### <span id="page-36-2"></span>■ System reset

- This returns the following parameters to their default values.
- System parameters (Option)
- Trigger setup parameters
- Best kit registrations
- Kit group names

### 1 Press [RESET SYSTEM].

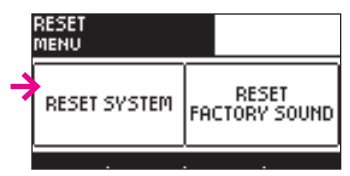

## 2 Press [RESET].

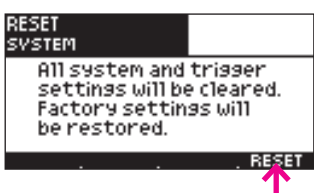

A confirmation screen appears.

## 3 Press [OK] to execute system reset.

If you decide to cancel without resetting, press [CANCEL].

When reset is completed, the screen indicates "Completed."

4 Press the power button to turn the power off, and then turn the power on again.

#### <span id="page-37-1"></span><span id="page-37-0"></span>■ Restoring the factory-set sounds

To completely return the aD5 to its factory-set state, you can restore the factory sounds. To do this, you'll need an SD card and a factory sound data file which you can download from the ATV website.

#### Steps on your Mac/PC

#### 1 Download the factory sound data file from the ATV website.

http://products.atvcorporation.com/drums/ad5/

#### 2 Decompress the downloaded file "aD5Sound.zip."

Decompressing the file creates a folder named "aD5Sound."

#### 3 Place the "aD5Sound" folder in the "ATV" folder of the SD card.

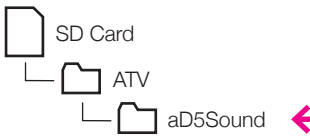

Steps on the aD5

4 Insert the SD card into the aD5.

### 5 Press [RESET FACTORY SOUND].

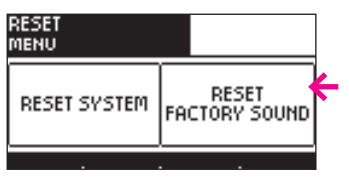

A message appears, informing you that the drum kits and instruments will be erased.

#### 6 Press [NEXT].

The screen shows the steps for the reset.

#### 7 Press [NEXT].

The screen shows the steps for the reset.

### 8 Press [RESTORE].

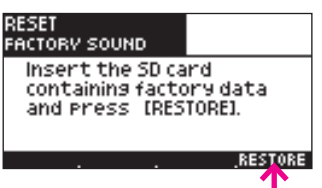

A confirmation screen appears.

9 Press [OK] to execute the factory sound restore operation. If you decide to cancel without restoring, press [CANCEL].

When the restore is completed, the screen indicated "Completed."

10 Press the power button to turn the power off, and then turn the power on again.

The factory-set sounds are restored.

### **NOTE**

All of the data in the aD5 will be deleted. To safeguard against accidentally deleting important data, we recommend that you make a backup ([p.33\)](#page-32-2).

#### **NOTE**

It will take 15 minutes or more for the factory sound data to be restored.

### <span id="page-38-0"></span>■ Troubleshooting

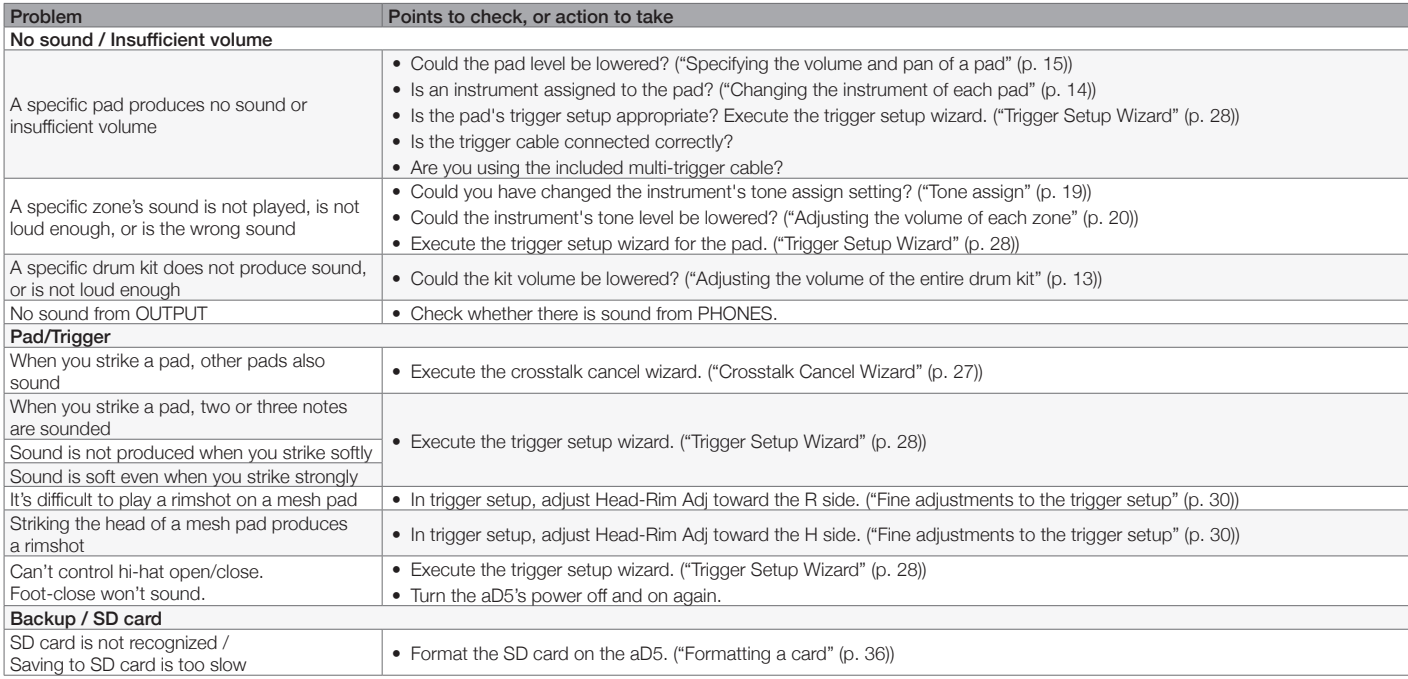

### **List of messages**

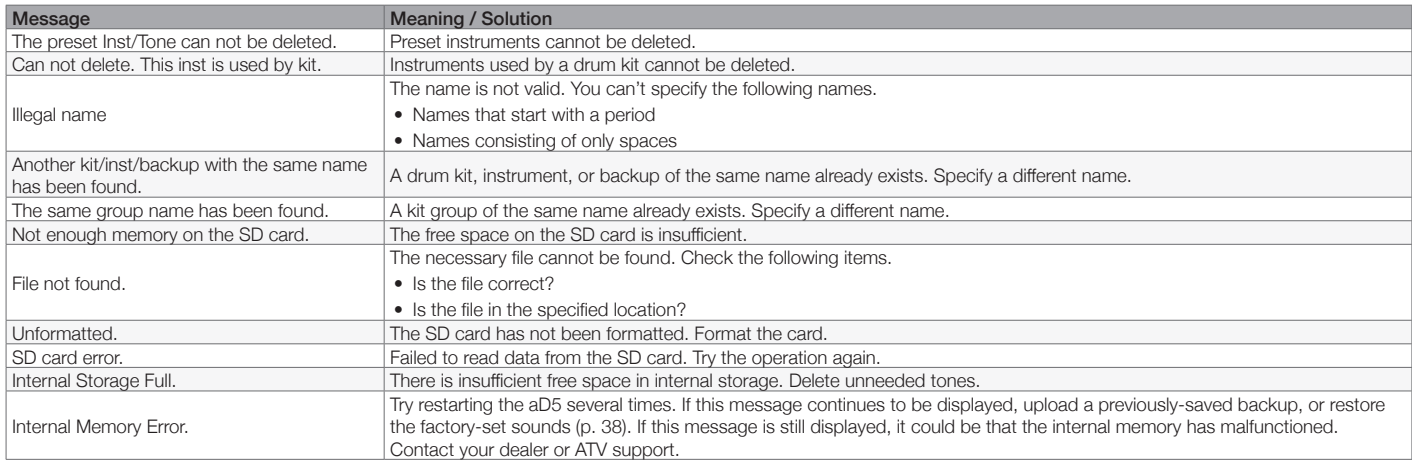

### <span id="page-39-0"></span>■ Support

Refer to the following URL for frequently asked questions, firmware updates, and other information.

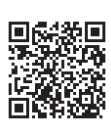

http://products.atvcorporation.com/drums/ad5/

### **Specifications**

Electronic Drum Sound Module Model: aD5

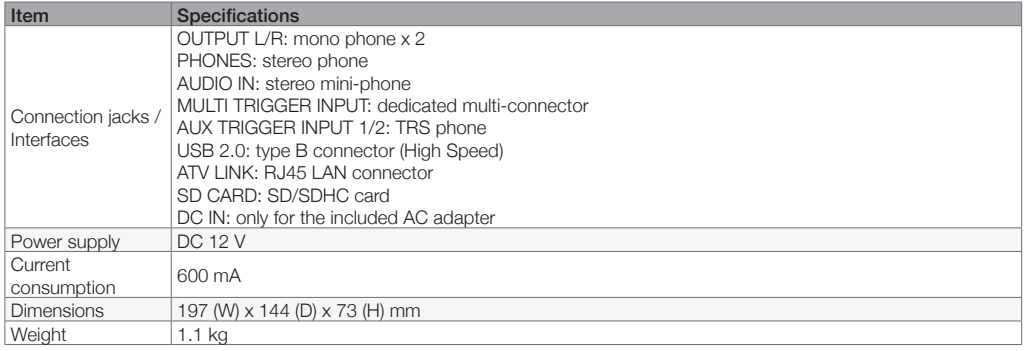

\* Specifications and appearance of this product are subject to change without notice for improvement.

13 Other information

**www.atvcorporation.com Music and Video RE-IMAGINED**